## How to Cancel a Registration

Go to <a href="https://register.bendparksandrec.org/">https://register.bendparksandrec.org/</a> or select the brown "REGISTER" button at the top of your screen on the main BPRD website.

REGISTER

- 2. Log into your account.
- 3. Click on "My Account" on top of page then under "History & Balances" click on "Cancellations."

Reprint History & Balances
Reprint A Receipt My History
Pay Balances
Credit Balances
Credit Balances
Crach
Cancellations

The screen will show programs available to cancel.

- 4. Click on the "check box" on the left to select the program you'd like to cancel.
- Click "Proceed to Check Out" button at bottom.
- Search

  Your Records Available To Cancel
  Showing 1 To 1

  Description

  Pescription

  Description

  Description

  Colleen

  O6/11/2022 O6/11/2022

  Enrolled

  Summary of Charges

  New Charges In Shopping Cart:

  \$ 0.00

Search Criteria
Item Begins On or after Date

- 6. Select your choice of refund to credit card or credit to household account with drop-down menu at "Select a refund method."
- 7. Click "Continue" button.

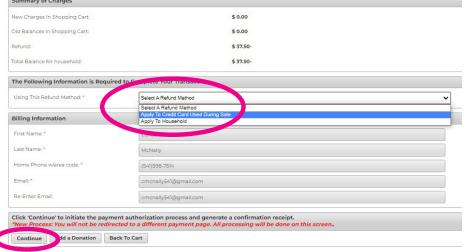

- You're all done with your cancellation and will see a transaction confirmation window.
- · A confirmation receipt is emailed to you.
- You can also click on the "View Confirmation Receipt (in PDF)" to see your record/receipt. You can print or save the PDF if needed.
- If needed, you can indicate another email address to send the receipt to on this page.

| * All receipts are in .PDF forn | mat and require Adobe Reader. Your browser must allow pop-ups to view receipts correctly              |
|---------------------------------|----------------------------------------------------------------------------------------------------|
| Click hare to download from A   | dobe Reader software from Adobe.com.                                                                  |
| CICK TO CO GOWI HORD TIEE A     | nede nedan sortmane monningenesern,                                                                   |
|                                 |                                                                                                    |
|                                 |                                                                                                    |
| Your Confirmation Receipt w     | was sent to the email address below. If you would like to an additional receipt enter in a ne         |
| Your Confirmation Receipt v     | was sent to the email address below. If you would like to an <u>additional</u> receipt enter in a new |
| Your Confirmation Receipt w     | was sent to the email address below. If you would like to an <u>additional</u> receipt enter in a ne  |
| Your Confirmation Receipt w     |                                                                                                    |

9. Using the buttons on the bottom of the page, you can log out or continue shopping.